# User's Guide for COVID-19 Point-of-Care Test Reporting Portal

#### **Version 2.1**

#### *Background and Reporting Requirements*

All Positive COVID-19 (SARS-CoV-2) test results for all test types, excluding home tests and antibody tests are reportable by law, per Georgia state code<sup>1,2</sup> and U.S. Department of Health and Human Services requirements.<sup>3</sup> This includes Positive point-of-care tests performed by physicians, health care providers, schools, employers, EMS and other first responder agencies, laboratories, or other facilities. The reporting of negative point-of-care test results (e.g., rapid, or antigen test results) are no longer required. Antibody test results, whether negative or positive no longer require reporting.

For many providers, individuals, or facilities performing point-of-care testing, reporting through a web-based form called the COVID-19 Point-of-Care Test Reporting Portal may be the best option. This guide contains step-by-step instructions for getting set up for reporting through this method and entering test results.

Please note that ONLY point-of-care test results should be reported through this web-based form. Other test results such as RT-PCR and serology that are performed in a CLIA-certified laboratory should be reported through other methods. Please email [contactpublichealth@dph.ga.gov](mailto:contactpublichealth@dph.ga.gov) for more information about how to report these types of test results, if applicable.

 $1$  O.C.G.A. 31-12-2

<sup>2</sup> <https://dph.georgia.gov/epidemiology/disease-reporting>

<sup>3</sup> <https://www.cdc.gov/coronavirus/2019-ncov/downloads/lab/HHS-Laboratory-Reporting-Guidance-508.pdf>

# Table of Contents

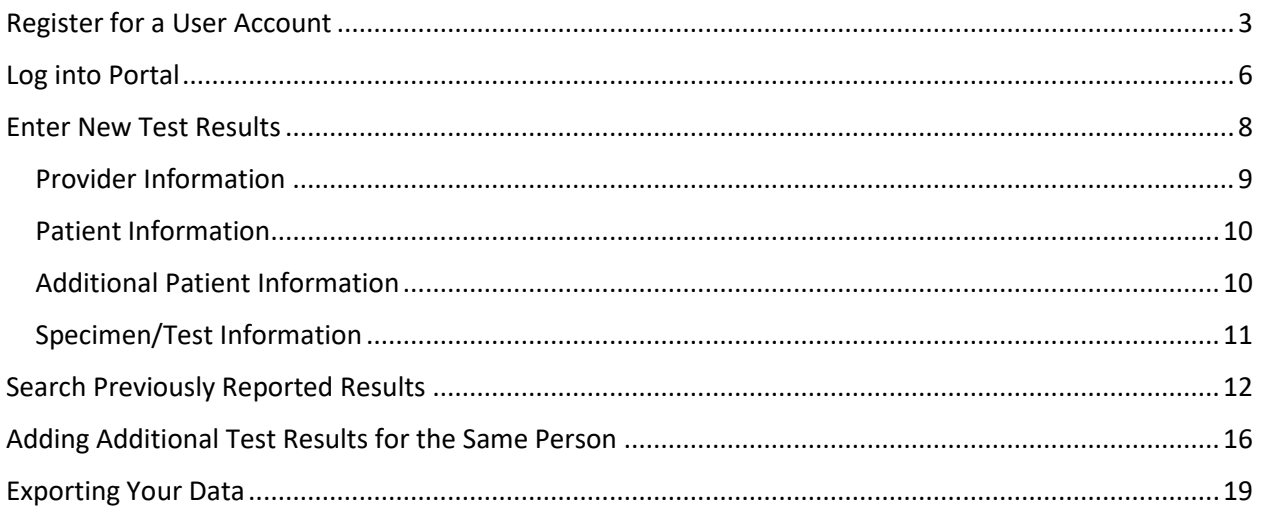

# <span id="page-2-0"></span>Register for a User Account

You will need to register for a user account to access the COVID-19 Point-of-Care Test Reporting Portal.

- 1. Go t[o https://sendss.state.ga.us/sendss/!ncov\\_poc.login](https://sendss.state.ga.us/sendss/!ncov_poc.login).
- 2. Select "Register (New User)" to register for a user account.

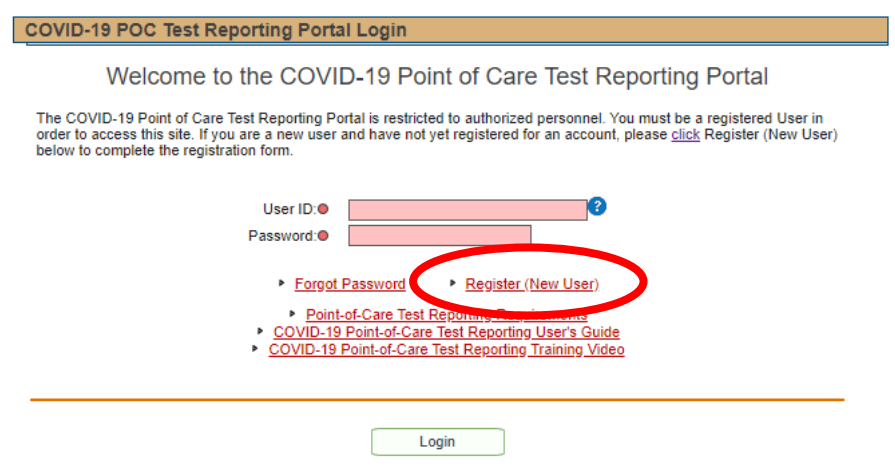

3. Read the information on the screen and select whether you would like to create a user account for a facility or for an individual. [*Note*: We recommend creating one account per facility.] Then click "Next."

COVID-19 POC Test Reporting

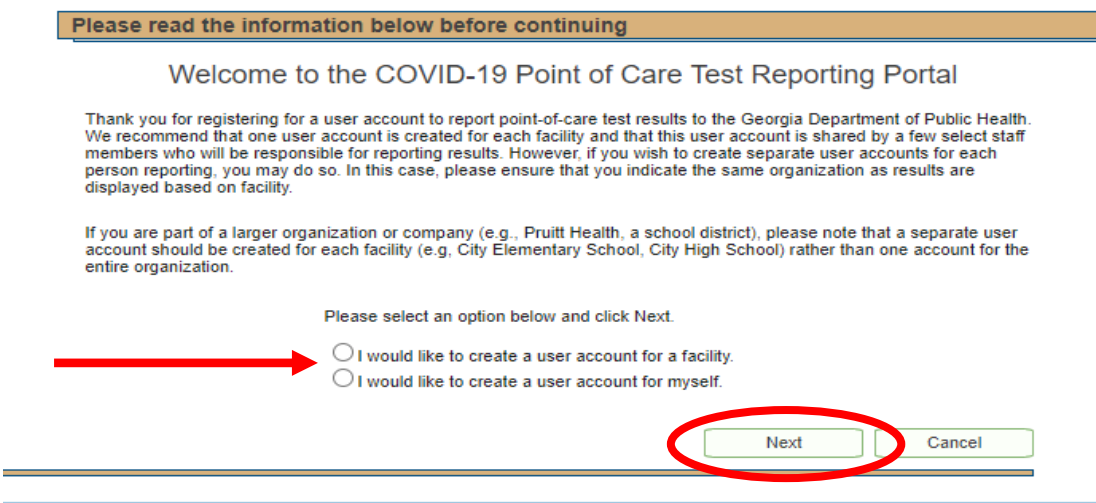

Copyright @ 2020 Georgia Department of Public Health, All rights reserved.

4. *If you selected '…create a user account for a facility,'* please select a User ID that reflects the name of your facility and complete the remainder of the registration form.

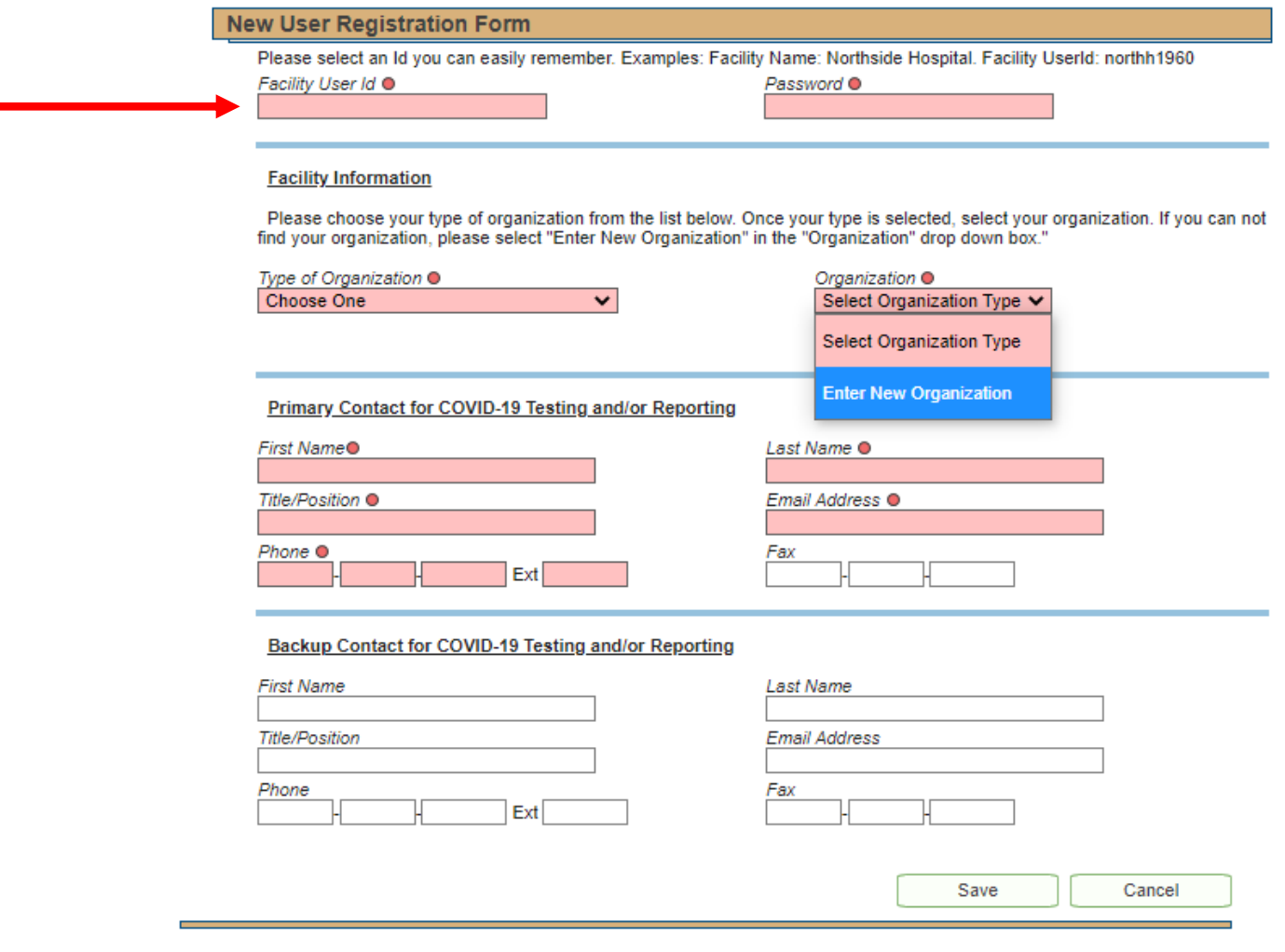

Copyright @ 2020 Georgia Department of Public Health. All rights reserved.

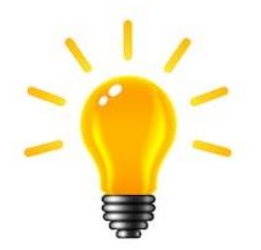

**Tip:** Fields that are shaded light red and have a red dot next to the field name are REQUIRED fields. These must be completed in order to save.

- 5. *If you selected '…create a user account for myself,'* please select a User ID that reflects your name and complete the remainder of the registration form.
- 6. Under "Facility Information," select the type of organization that best reflects your facility, then check for the name of your facility in the "Organization" drop down list. If you do not see your facility in the list, select "Enter New Organization" and enter the necessary details.
- 7. Click "Save."

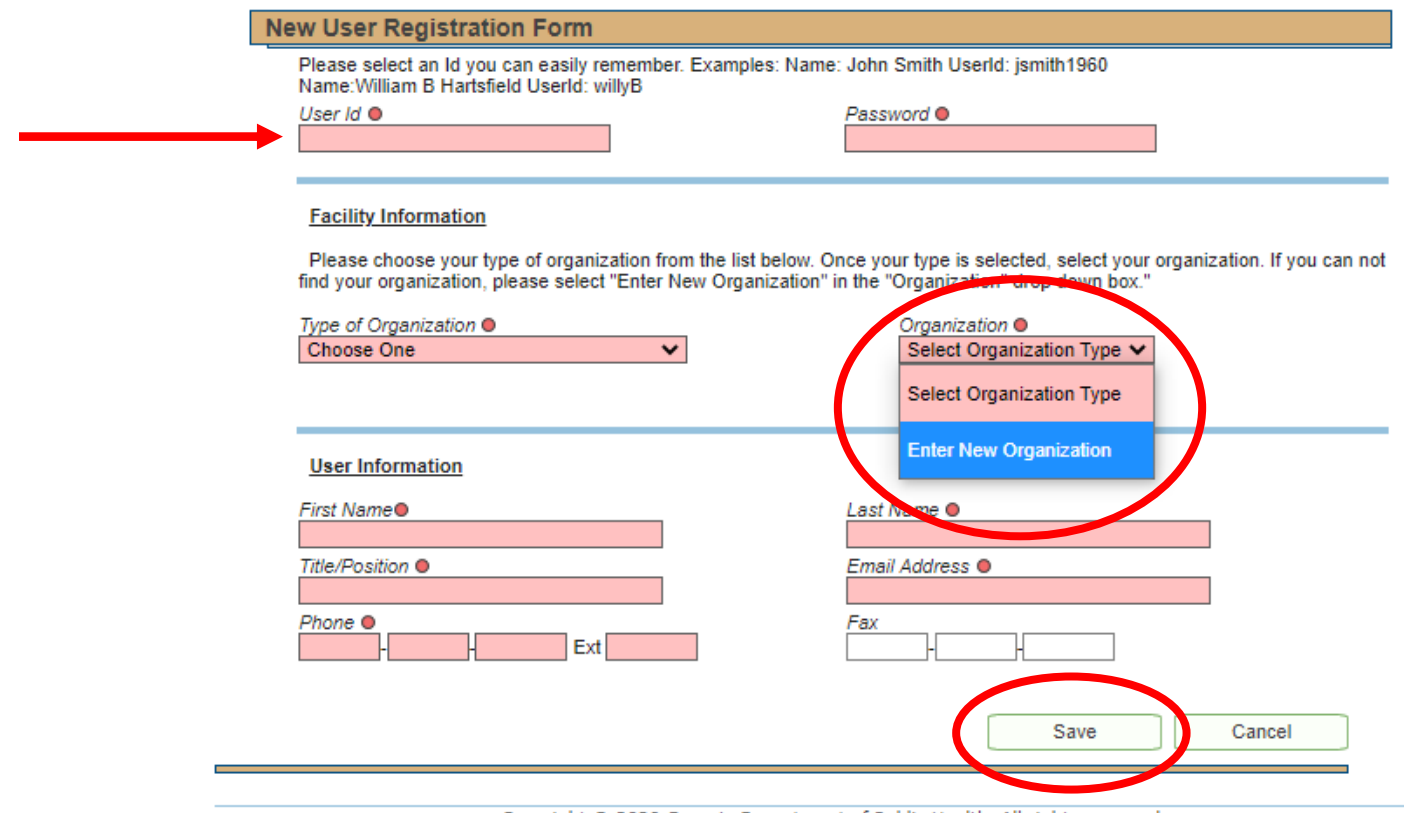

Copyright © 2020 Georgia Department of Public Health. All rights reserved.

- 8. Once you have completed the registration form, you will see a confirmation screen.
- 9. Click on "Take me to Login Screen" to login and begin entering results.

<span id="page-5-0"></span>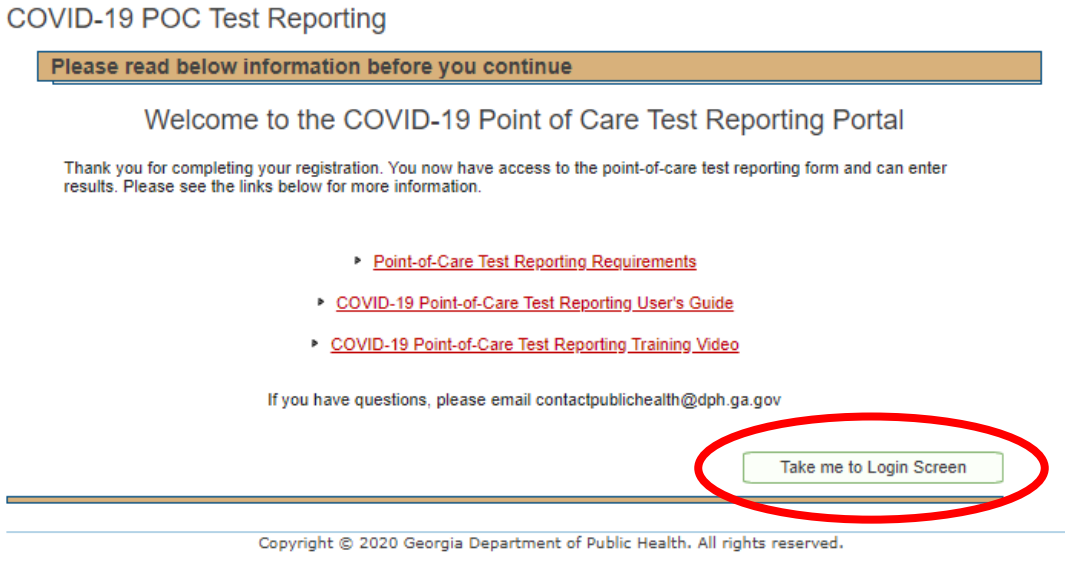

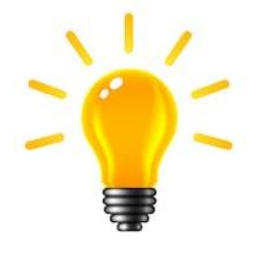

**Tip:** Resources are available on the log-in screen, including this user's guide, a training video, and more!

# Log into Portal

- 1. Go t[o https://sendss.state.ga.us/sendss/!ncov\\_poc.login](https://sendss.state.ga.us/sendss/!ncov_poc.login).
- 2. Enter your User ID and Password in the appropriate fields.
- 3. Click "Login."

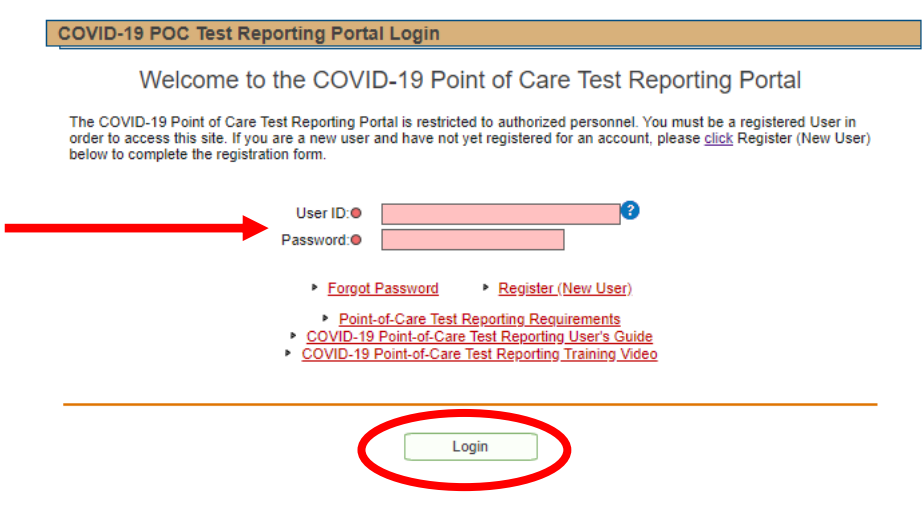

- 4. You will be required to read and agree to a HIPAA privacy statement. You must do this each time you log in.
- 5. Click "I agree with this statement." You will then be directed to the reporting form.

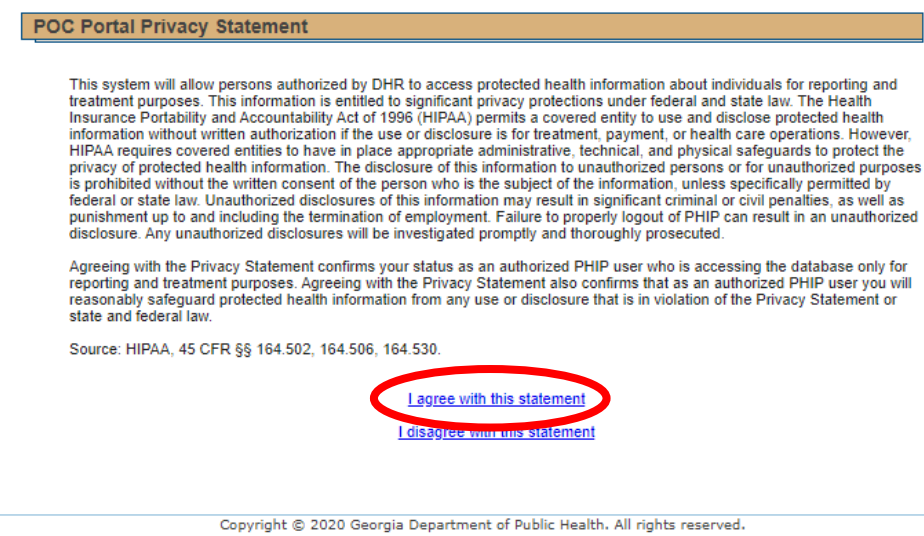

# <span id="page-7-0"></span>Enter New Test Results

1. Click "Add New Lab Result."

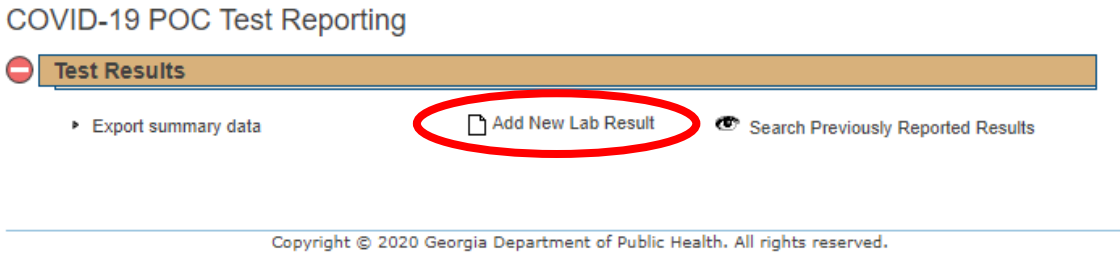

2. You will see a blank form. Instructions for completing each section are provided in the following sections.

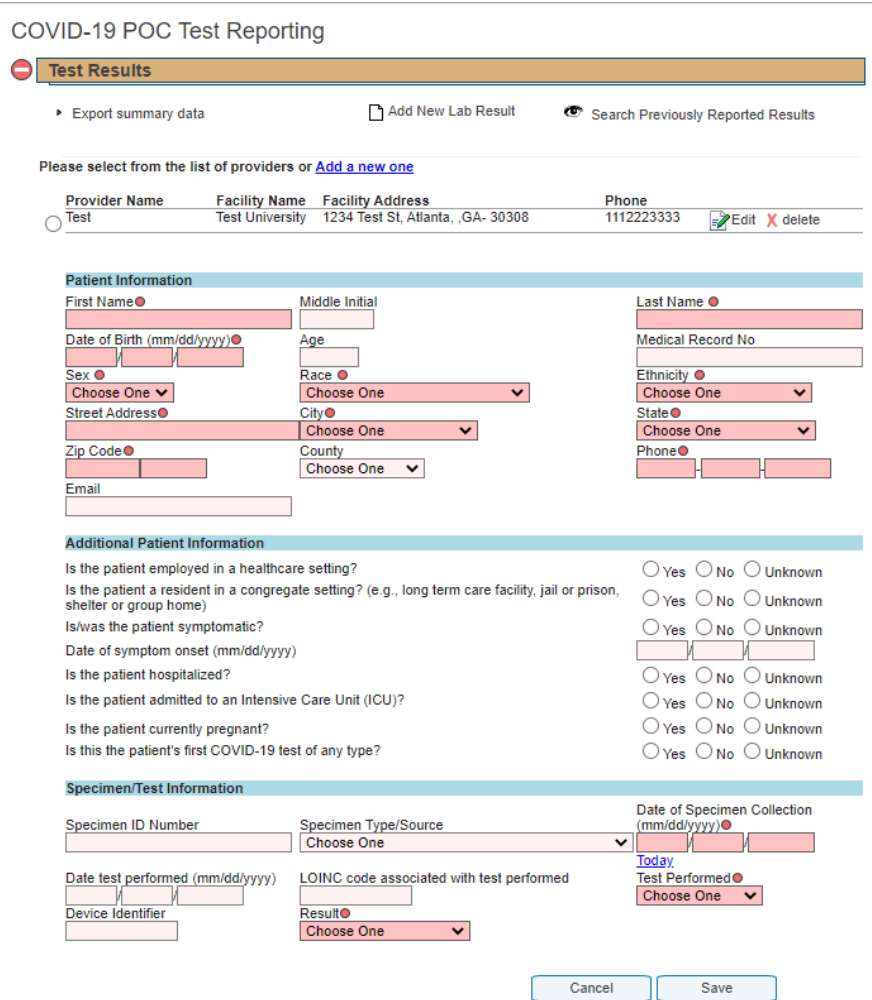

#### <span id="page-8-0"></span>Provider Information

- 1. The first time you enter a new test result, you will not see any providers listed. Click on "Add a new one."
- 2. The facility name and location will auto-fill based on the facility you selected during registration.
- 3. Add the Provider Name, National Provider Identifier (NPI), and Provider Phone. The Provider is the medical professional responsible for performing the POC test or the medical director or supervisor at the facility. [*Note*: You may report on behalf of multiple providers within one facility. Each can be added using the "Add a new one" link.]

#### COVID-19 POC Test Reporting

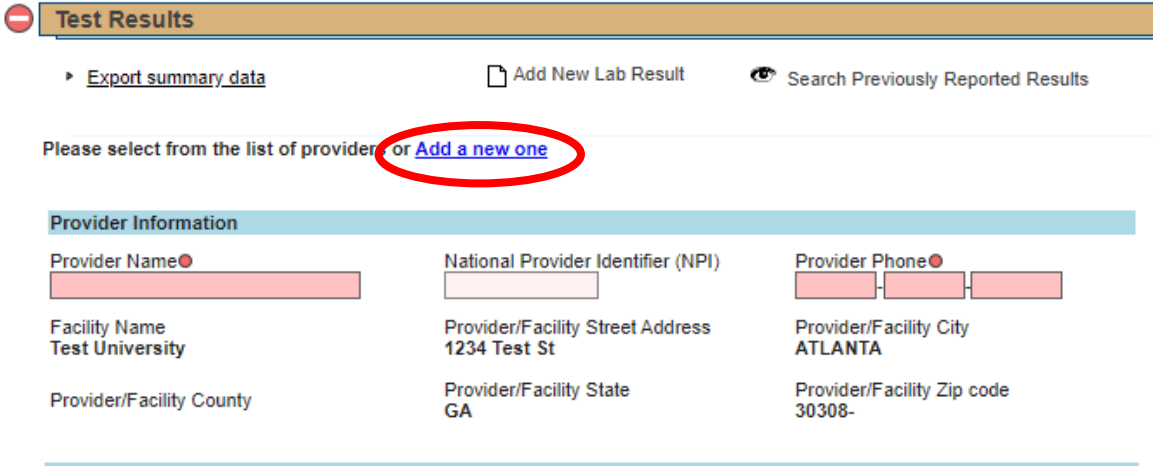

- 4. Once you have entered information for a particular provider, this information will be saved for all future entries. [*Note*: You will only see providers that have been added for your facility.]
- 5. If you wish to report a test result that was ordered by a provider that you have already entered, click on the radio button to the left of the provider name that you wish to select.

#### COVID-19 POC Test Reporting

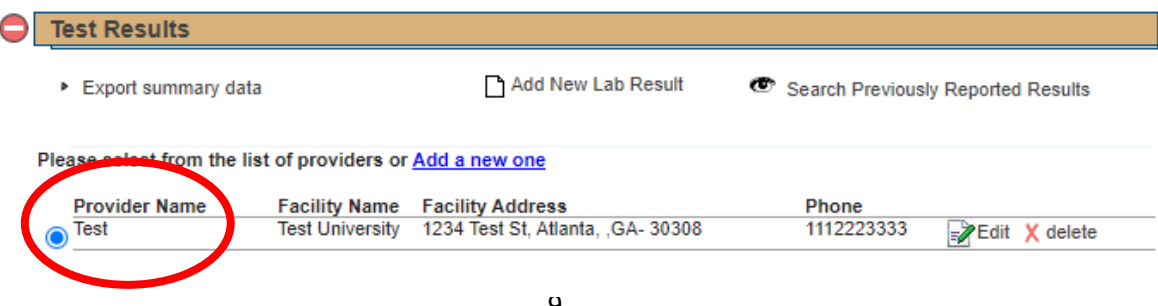

## <span id="page-9-0"></span>Patient Information

1. Add all patient information requested.

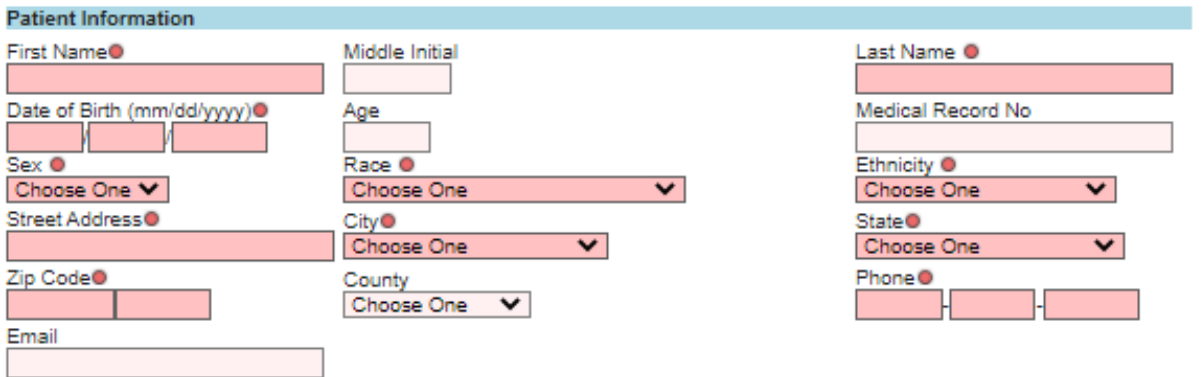

### <span id="page-9-1"></span>Additional Patient Information

1. Add all information requested.

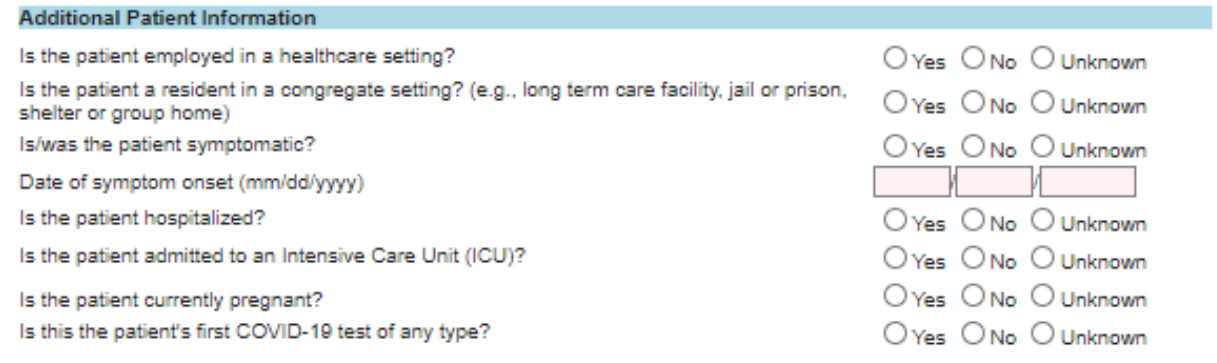

# <span id="page-10-0"></span>Specimen/Test Information

- 1. Add all information requested.
- 2. Once you have completed this last section, click "Save."

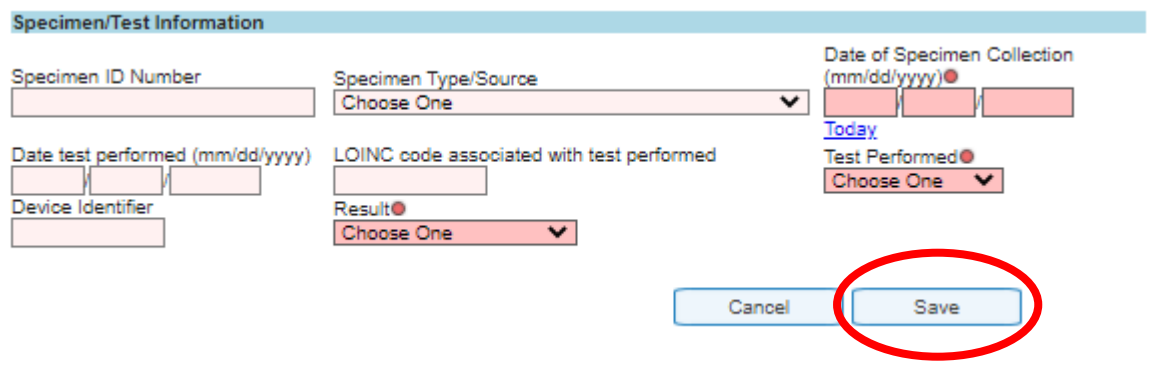

3. After you save, you will be redirected back to the home screen. Click on "Add New Lab Result" to report the next test result.

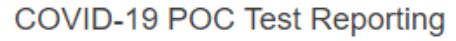

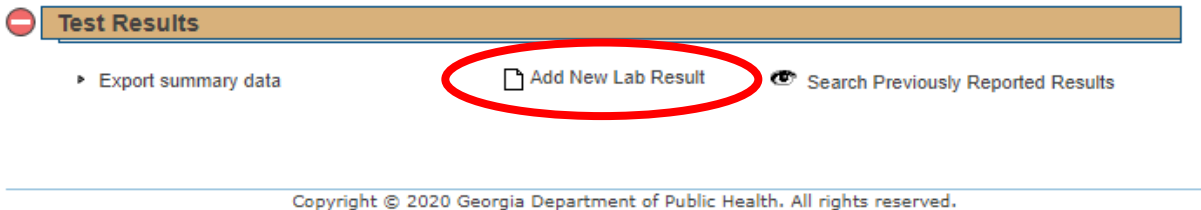

# <span id="page-11-0"></span>Search Previously Reported Results

1. If you need to see the test results that you have previously reported, click "Search Previously Reported Results." You can see all results that were entered by users associated with your facility, as indicated during registration.

#### COVID-19 POC Test Reporting

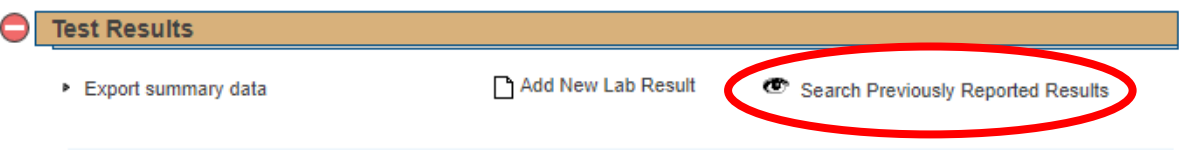

2. After you click "Search Previously Reported Results," you will see multiple fields which you can use to search the results that have been previously reported by users associated with your facility. Enter the information that you wish to search for (i.e., patient last name and first name, or all results with a particular date of specimen collection) and click "Search."

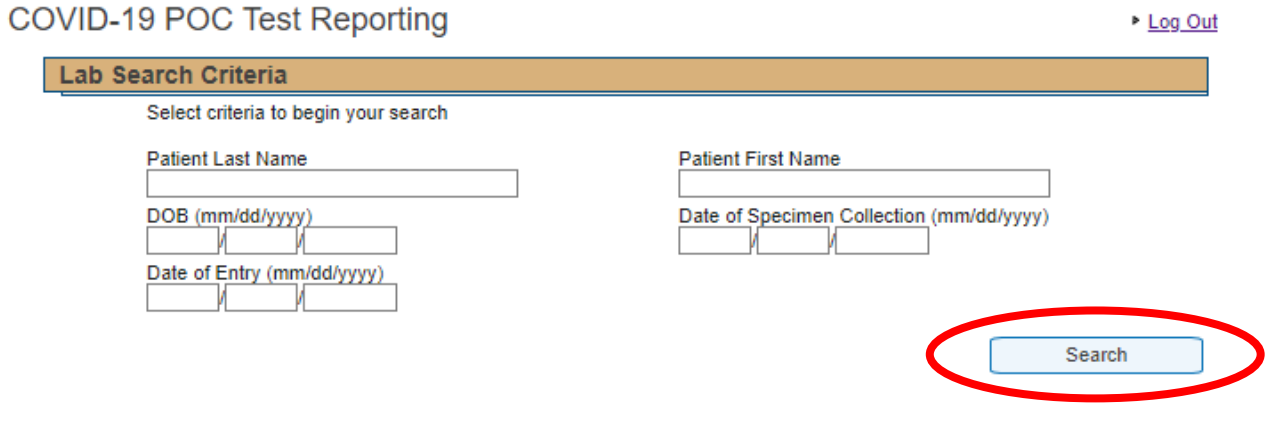

3. You will also see a list of all test results which have been previously entered and are associated with your facility. If you do not add anything to the search criteria, you will see all results. If you use the search criteria and click "Search," you will only see those that meet the specified criteria. [*Note*: An individual may appear in the search results multiple times. This is because the data are stored by test rather than by individual. For example, if an individual has had three tests reported through this module, they will appear three times in the search results.]

 $2.1228$ 

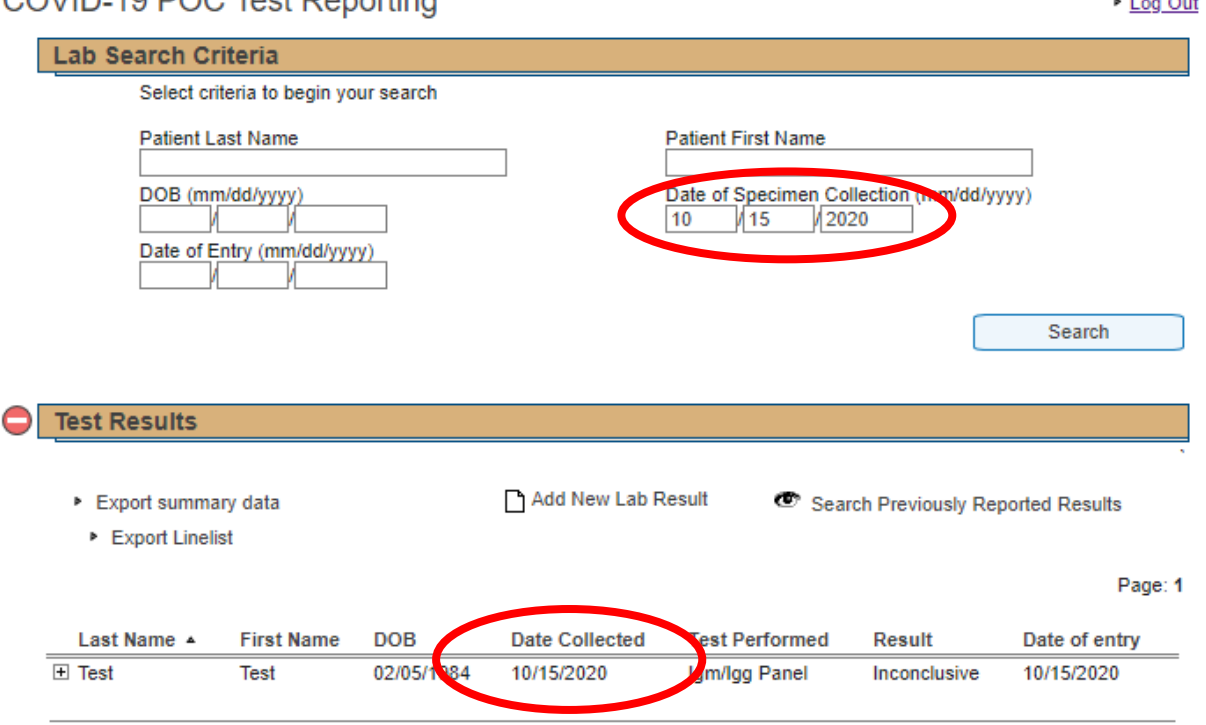

#### COVID 19 POC Test Penorting

4. To view the details of a test result that you have previously entered, click on the plus sign (+) to the left side of the last name.

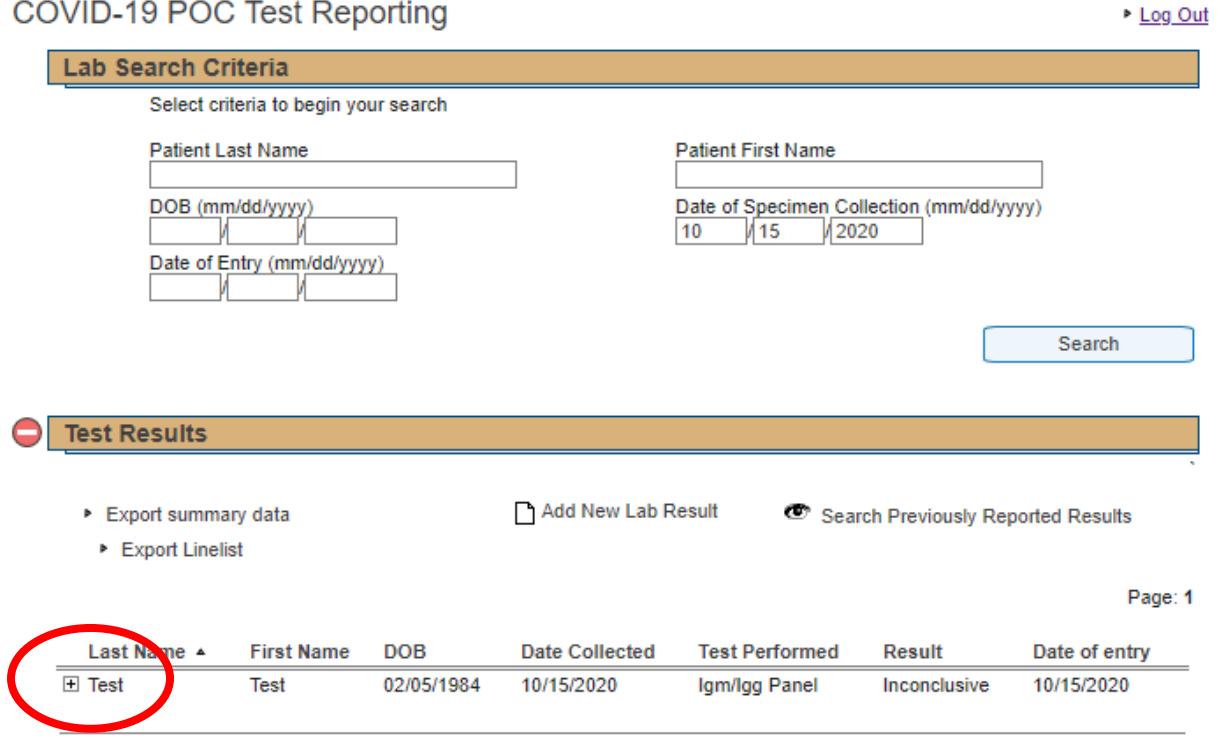

14

5. This will open the full form for this entry. If you need to make edits to this entry (meaning this specific test and test result), click "Edit." This will open an editable version of the form where you can make the necessary changes and "Save" again. [*Note*: Once this result has been processed by SendSS, you will no longer be able to edit the result. Processing occurs each day at 8pm.]

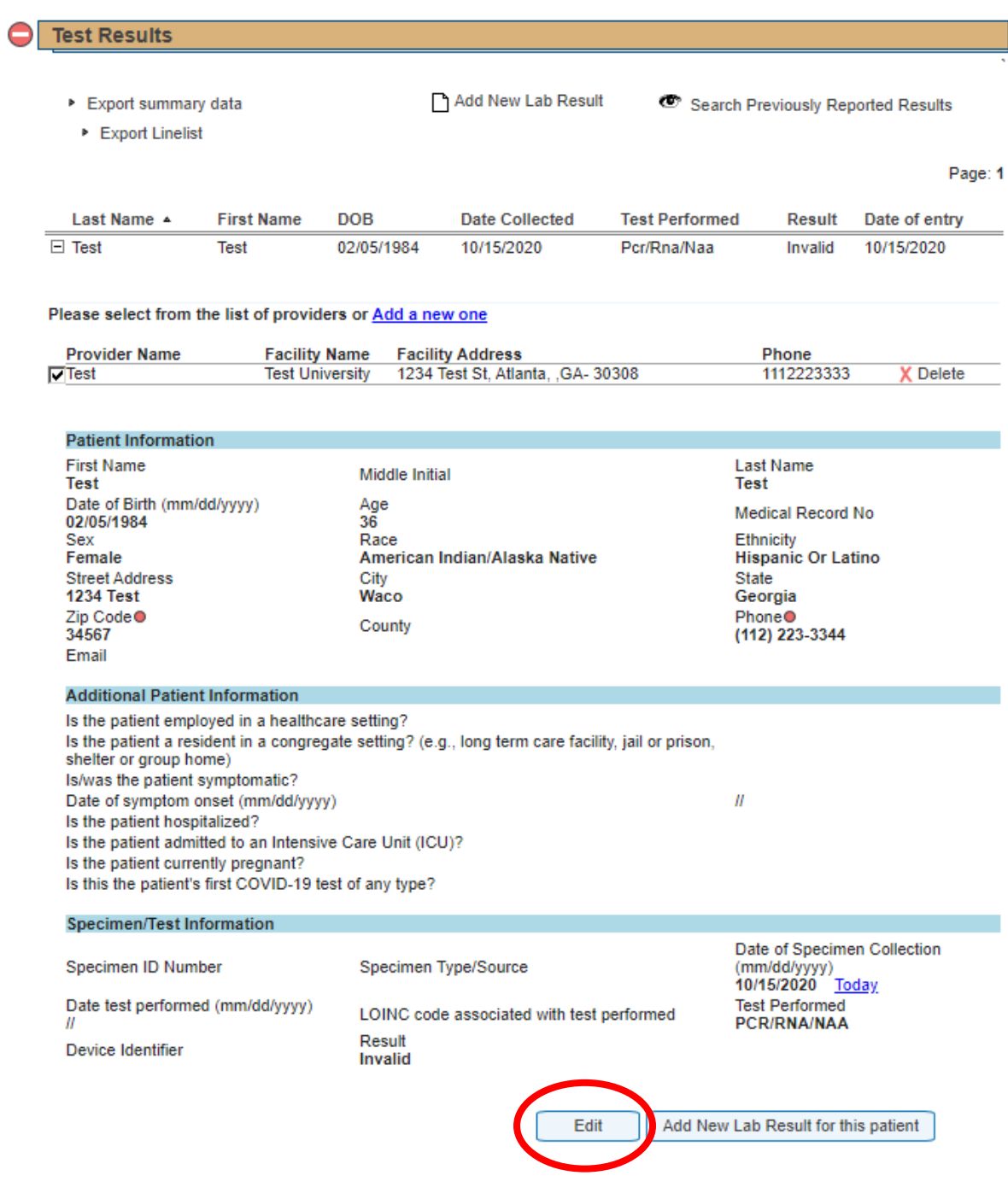

# <span id="page-15-0"></span>Adding Additional Test Results for the Same Person

- 1. In some situations and settings, persons are tested multiple times. Each of these test results should be reported as a separate, or new, entry. New, recent results should not replace previously reported results.
- 2. You can either go directly to "Add New Lab Result" and enter the information in a new form (see instructions above) OR you can search for a person whose results you have previously reported result by using "Search Previously Reported Results."

#### COVID-19 POC Test Reporting

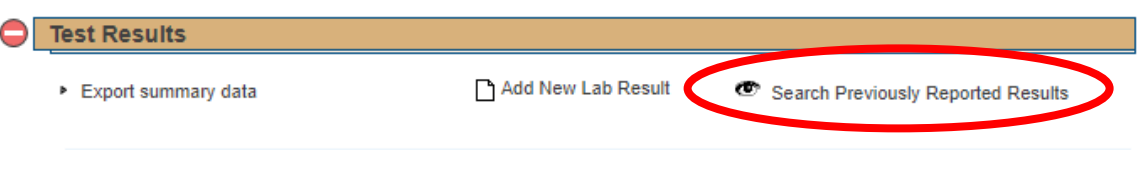

3. Search for the person by last and/or first name. Click the plus sign (+) to the left side of the last name for the person you were searching for to expand the entry.

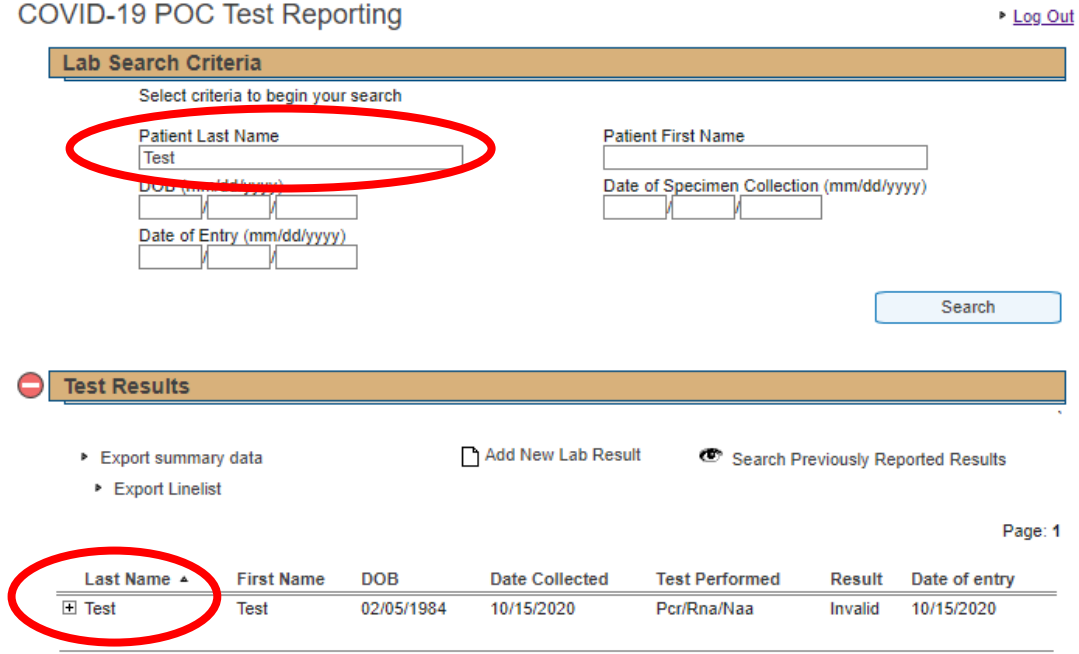

4. Click "Add New Lab Result for this Patient."

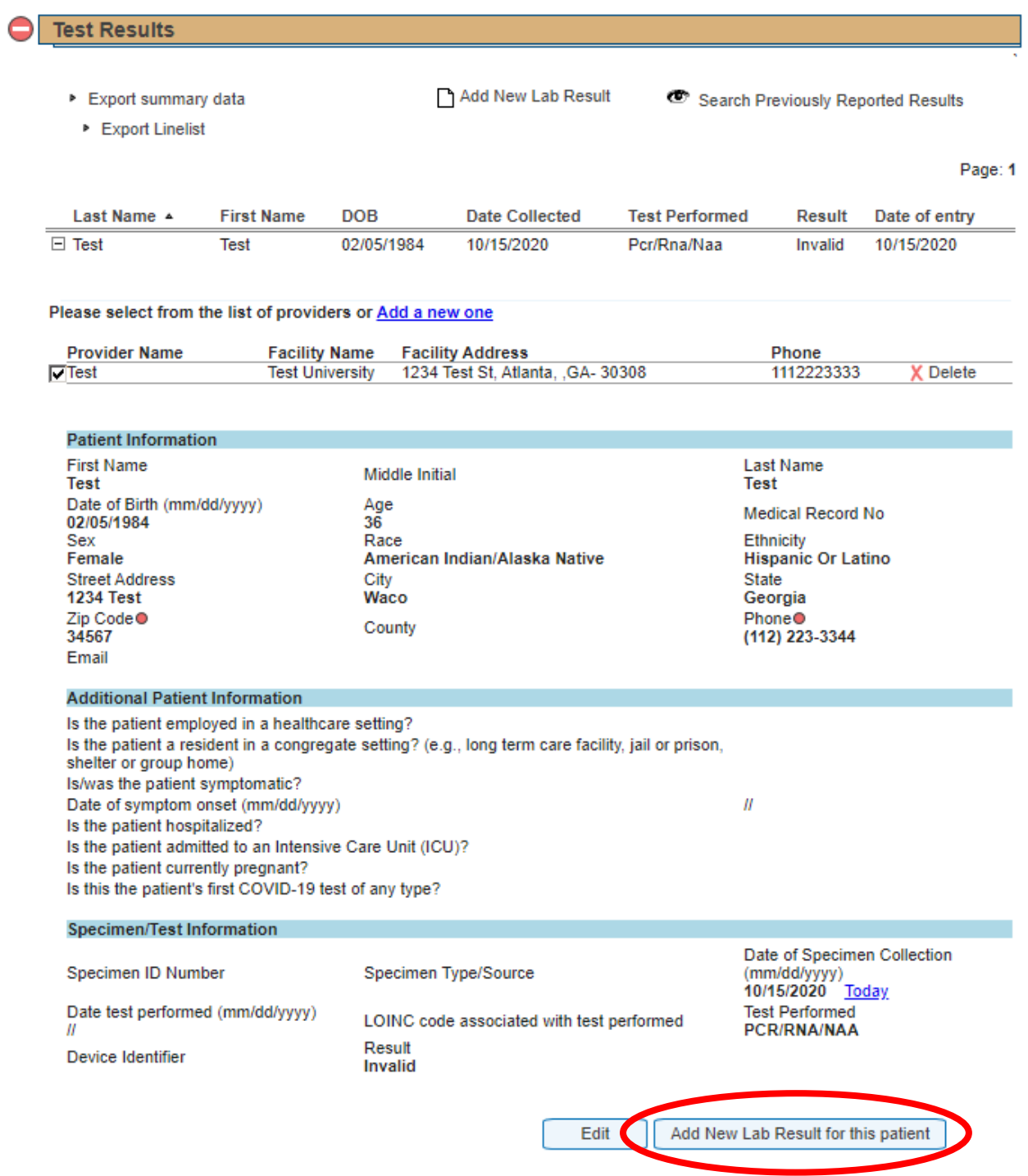

5. This will open the form with pre-populated Provider and Patient Information. Please confirm this information is correct and then complete the remaining sections (Additional Patient Information and Specimen/Test Information). Click "Save."

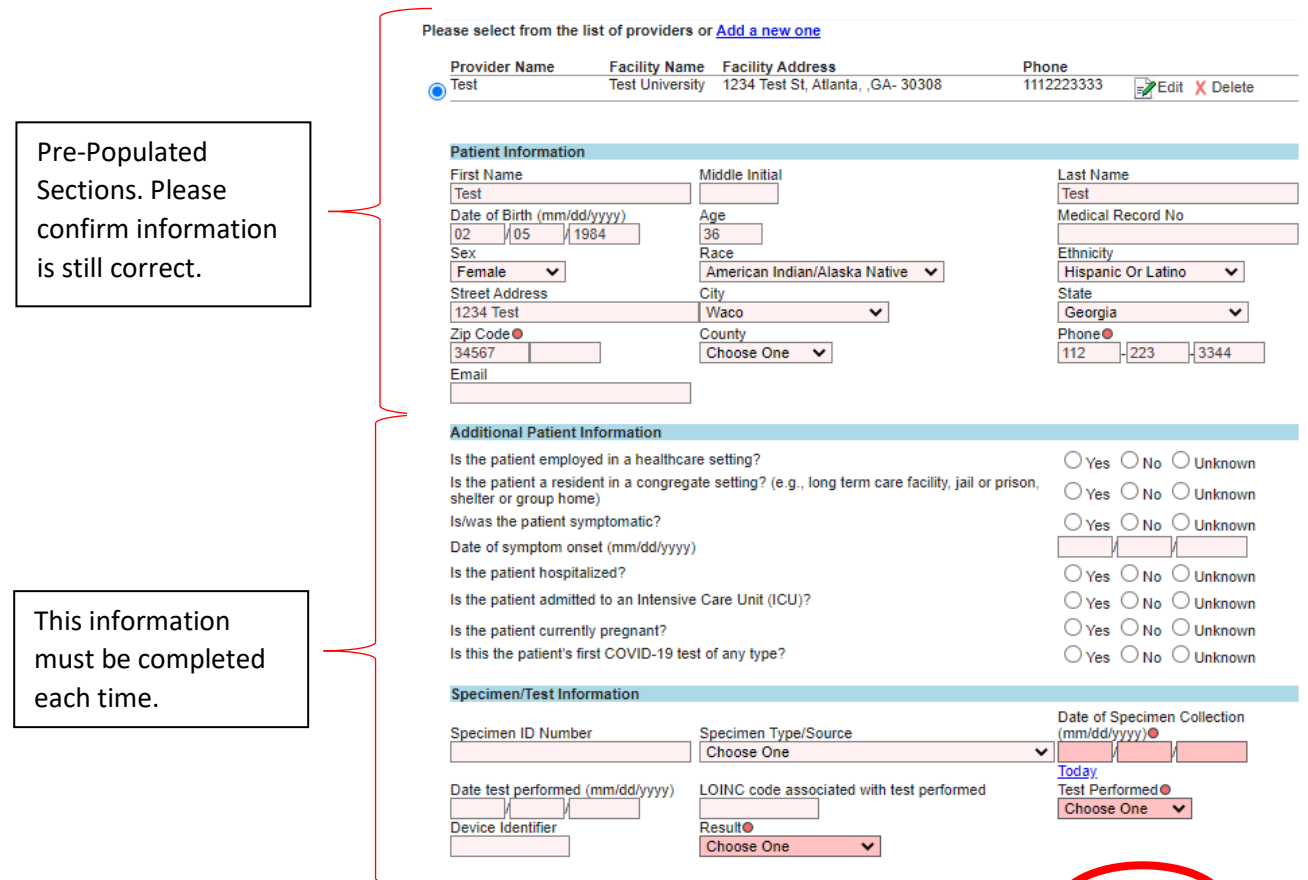

Cancel

Save

# <span id="page-18-0"></span>Exporting Your Data

- 1. There are two options for exporting data that has been reported by your facility: "Export summary data" and "Export Linelist".
- 2. The option to "Export summary data" is available on the home screen after logging in.
- 3. When you click "Export summary data," a .csv file will download. This file contains a summary of the data that has been entered to date. The number of positive, negative, inconclusive, and invalid results reported are shown by date of entry.

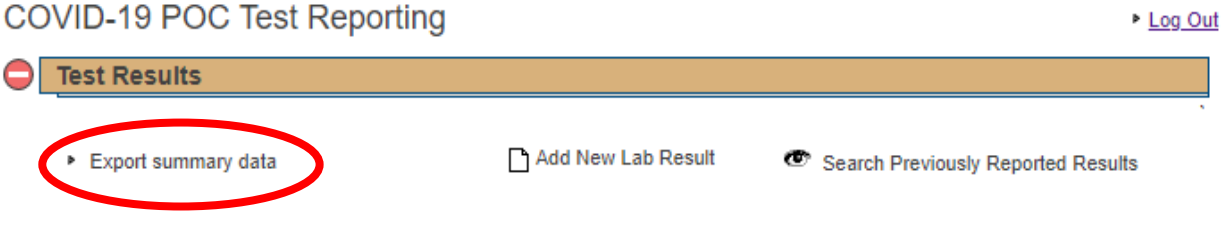

4. The option to "Export Linelist" is available after selecting "Search Previously Reported Results."

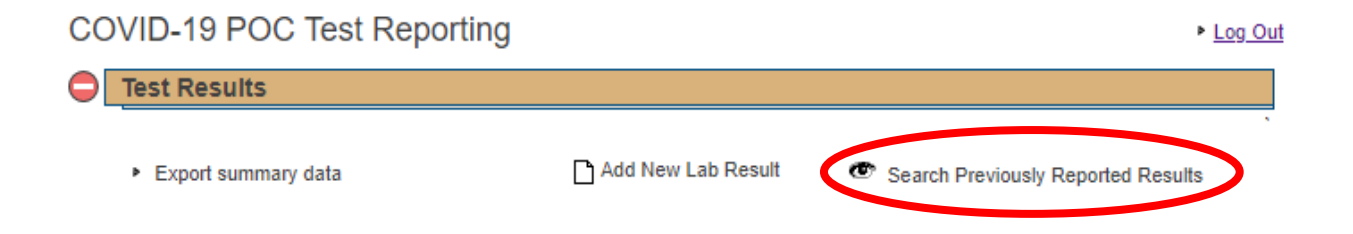

5. You can use the search criteria to limit the line list to include only certain results, or click "Export Linelist" without any search criteria to receive a full line list of all results reported by your facility.

6. When you click "Export Linelist," a .csv file will download. This file contains all of the information that has been entered for the selected results (using search criteria or full dataset), where each row is a unique result.

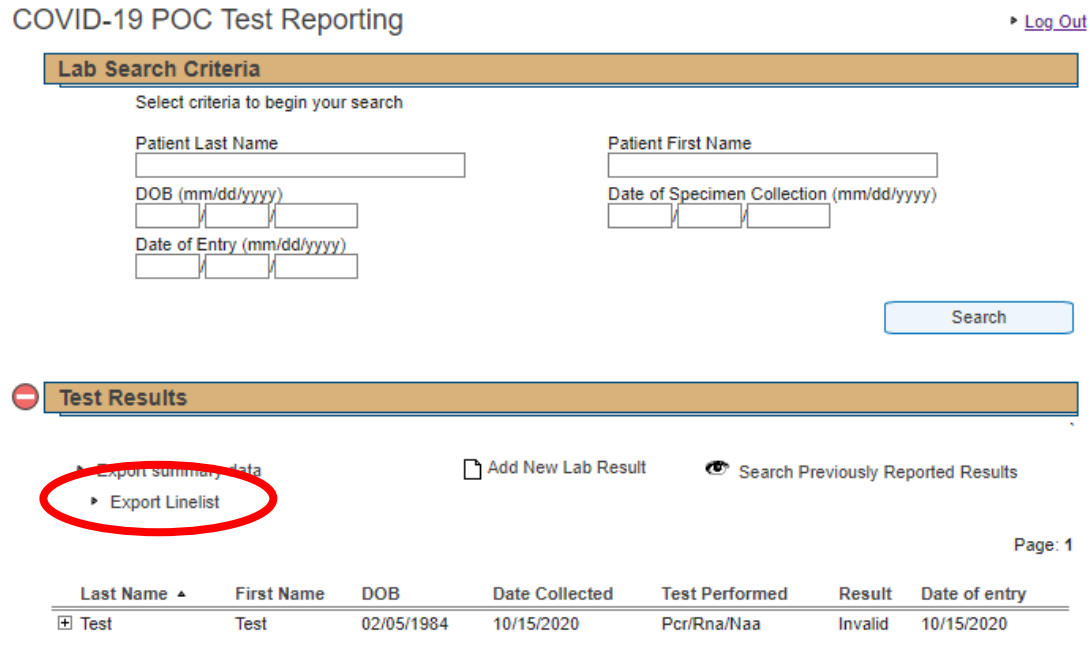